# Installation rapide

## **MOBOTIX Caméra Vandal Bullet Analytics 2 MP Mx-VB2A-2-IR-VA**

**REMARQUE !** Ce guide est uniquement approprié pour l'installation et la connexion de la caméra Caméra Vandal Bullet Analytics 2 MP. Pour plus d'informations, reportez-vous au Guide de l'utilisateur du produit correspondant.

#### **Notes d'installation**

- n Cette caméra doit être installée par un personnel qualifié et l'installation doit être conforme à tous les codes locaux.
- n Ne remplacez pas les batteries de la caméra. Le remplacement de la batterie par un type incorrect peut entraîner un risque d'explosion.
- n Pour utiliser une alimentation externe, contactez le fabricant de la caméra afin de vérifier que l'alimentation est conforme aux exigences LPS et qu'elle possède les mêmes caractéristiques d'alimentation que la caméra.

#### **Câble tout-en-un**

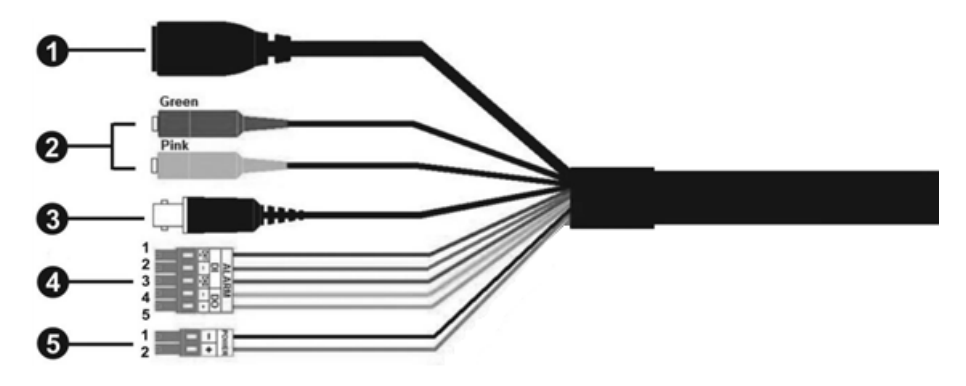

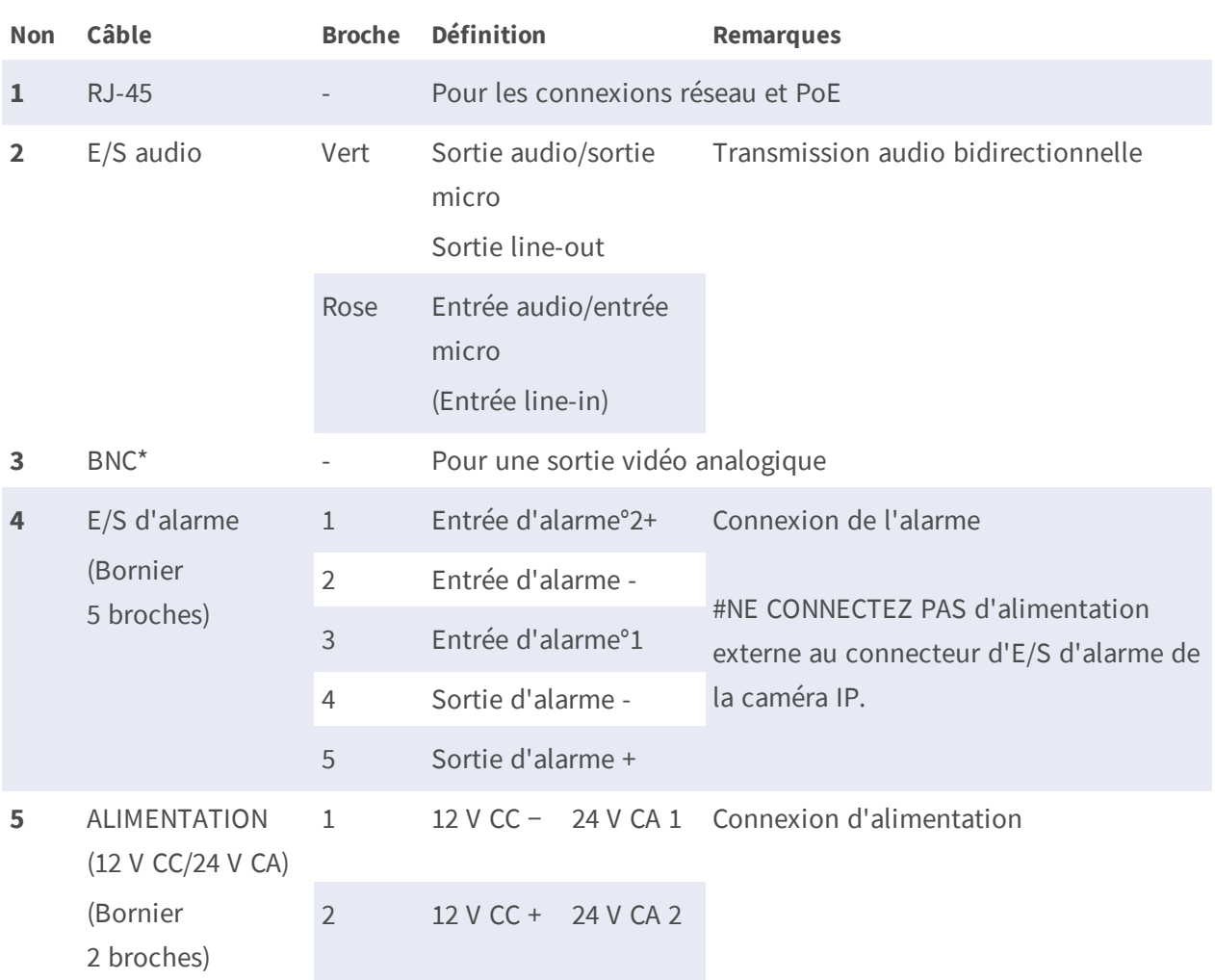

### **Installation rapide Caméra Vandal Bullet Analytics 2 MP**

(\*) Facultatif

#### **Élimination des dessiccants**

Avant l'installation, retirez les dessiccants situés sur l'évent au bas du corps de la caméra. L'emplacement des dessiccants est indiqué ci-dessous.

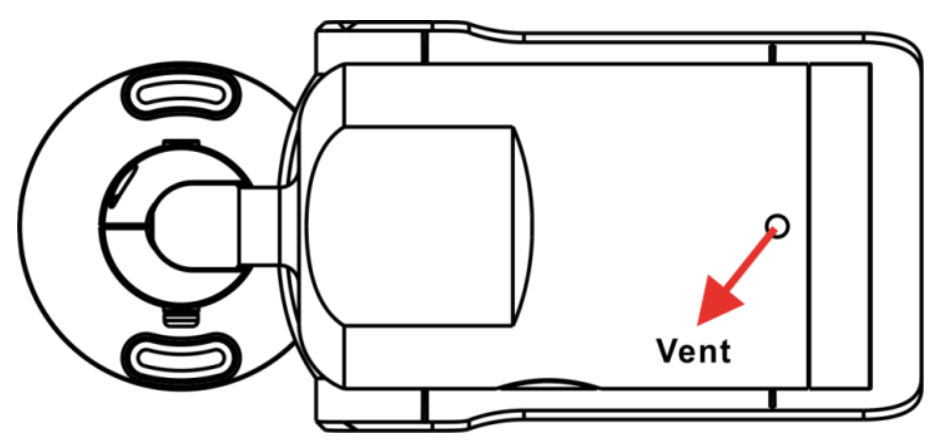

#### **Logement de carte microSD/Bouton par défaut**

Les emplacements du logement de carte microSD et du bouton par défaut sont indiqués ci-dessous.

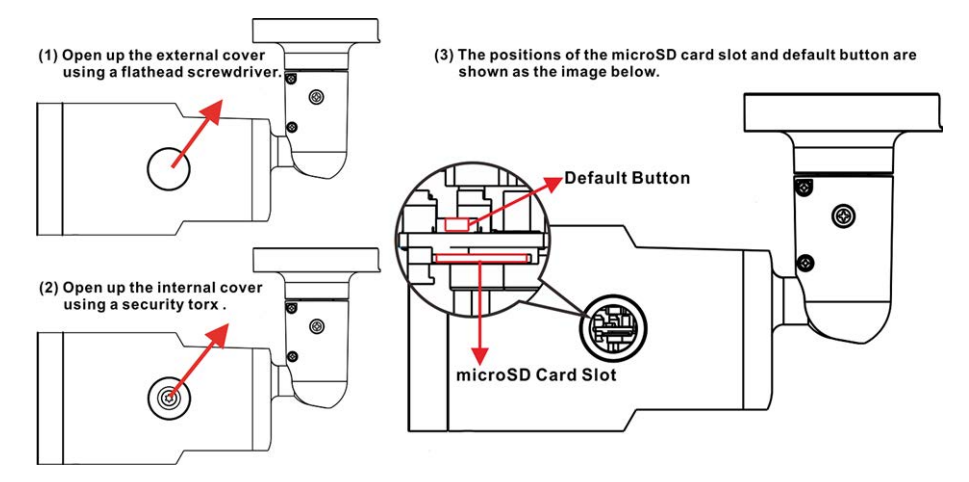

#### **Logement de carte microSD**

Insérez la carte microSD dans le logement pour carte afin de stocker des vidéos et des instantanés. Ne retirez pas la carte microSD lorsque la caméra est sous tension.

**REMARQUE !** Il est déconseillé d'effectuer un enregistrement continu 24 h/24 et 7 j/7 avec la carte microSD, car il est possible qu'elle ne prenne pas en charge la lecture/l'écriture continue de données à long terme. Pour plus d'informations sur la fiabilité et la durée de vie de la carte microSD, contactez son fabricant.

#### **Bouton par défaut**

Appuyez sur le bouton par défaut avec un outil approprié pendant au moins 20 secondes pour restaurer le système.

#### **Câblage de la caméra**

#### **Connexion à l'alimentation**

Utilisez un adaptateur 12 V CC/24 V CA, et connectez-le au bornier à 2 broches du câble tout-en-un et à la prise secteur. Vous pouvez également connecter le câble Ethernet au connecteur RJ-45 du câble tout-en-un et brancher l'autre extrémité du câble à un commutateur PSE (Power Sourcing Equipment).

#### **Connexion par câble Ethernet**

Connectez une extrémité du câble Ethernet au connecteur RJ-45 du câble tout-en-un, et branchez l'autre extrémité au commutateur réseau ou à l'ordinateur.

**REMARQUE !** Dans certains cas, un câble croisé Ethernet peut être nécessaire pour connecter la caméra directement à l'ordinateur.

**REMARQUE !** Vérifiez l'état du voyant de liaison et des voyants d'activité. Si les voyants sont éteints, vérifiez la connexion LAN.

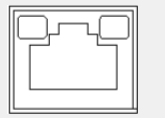

- Le voyant de liaison vert indique une bonne connexion réseau.
- n Le voyant d'activité orange clignote pour indiquer l'activité du réseau.

**REMARQUE !** L'ITE doit être connecté uniquement aux réseaux PoE sans routage vers l'usine extérieure ou une description équivalente.

#### **Avant de vous connecter à la caméra**

Un programme client est automatiquement installé sur l'ordinateur lors de la connexion à la caméra. Avant de vous connecter à la caméra, assurez-vous que le téléchargement du contrôle ActiveX est autorisé en modifiant les contrôles ActiveX et les plug-ins, ou en définissant le niveau de sécurité Internet sur la valeur par défaut. Pour plus de détails, reportez-vous au Guide de l'utilisateur.

#### **Paramètres des contrôles ActiveX et des plug-ins Niveau de sécurité Internet**

- 1. Démarrez Internet Explorer (IE).
- 2. Sélectionnez **Outils** dans le menu principal du navigateur. Cliquez ensuite sur **Options Internet**.
- 3. Cliquez sur l'onglet **Sécurité** et sélectionnez **Internet**, puis cliquez sur **Niveau personnalisé** pour modifier les paramètres ActiveX.
- 4. Définissez les éléments « Contrôles ActiveX et plug-ins » sur **Invite** ou **Activer**.

- 1. Démarrez Internet Explorer (IE).
- 2. Sélectionnez **Outils** dans le menu principal du navigateur. Cliquez ensuite sur **Options Internet**.
- 3. Cliquez sur l'onglet **Sécurité** et sélectionnez **Internet**.
- 4. Au bas de la page, cliquez sur « Niveau par défaut » et cliquez sur **OK** pour confirmer le réglage. Fermez la fenêtre du navigateur et ouvrez-en une nouvelle ultérieurement pour accéder à la caméra IP.

#### **Connexion à la caméra**

L'adresse IP par défaut de la caméra est : 10.x.x.x. Par défaut, la caméra démarre en tant que client DHCP et tente automatiquement d'obtenir une adresse IP à partir d'un serveur DHCP.

#### **ID de connexion et mot de passe**

- 1. Saisissez l'adresse IP de la caméra correspondante dans le champ URL du navigateur Web et appuyez sur « Entrée ».
- 2. Entrez le nom d'utilisateur (**admin**) et le mot de passe (**meinsm**) par défaut.

**REMARQUE !** Le nom d'utilisateur et le mot de passe sont sensibles à la casse.

**ATTENTION !** Nous vous conseillons vivement de modifier le mot de passe par défaut. Pour plus d'informations, reportez-vous à l'arborescence du menu de la caméra IP WDR 2 MP.

#### **Installation du contrôle ActiveX**

- n Une fois connecté à la caméra, la demande d'installation du contrôle ActiveX s'affiche juste en dessous de la barre d'URL.
- Cliquez avec le bouton droit de la souris sur la barre d'informations, puis cliquez sur **Installer le contrôle ActiveX…** pour autoriser l'installation du contrôle ActiveX.
- n Dans la fenêtre contextuelle d'avertissement de sécurité, cliquez sur **Installer** pour lancer le téléchargement du logiciel Viewer sur le PC.
- n Cliquez sur **Terminer** une fois l'installation de Viewer terminée.

### **Visionneuse basée sur navigateur**

La page principale de l'interface utilisateur de la caméra IP est illustrée ci-dessous. Veuillez noter que les boutons de fonction varient en fonction du modèle de caméra.

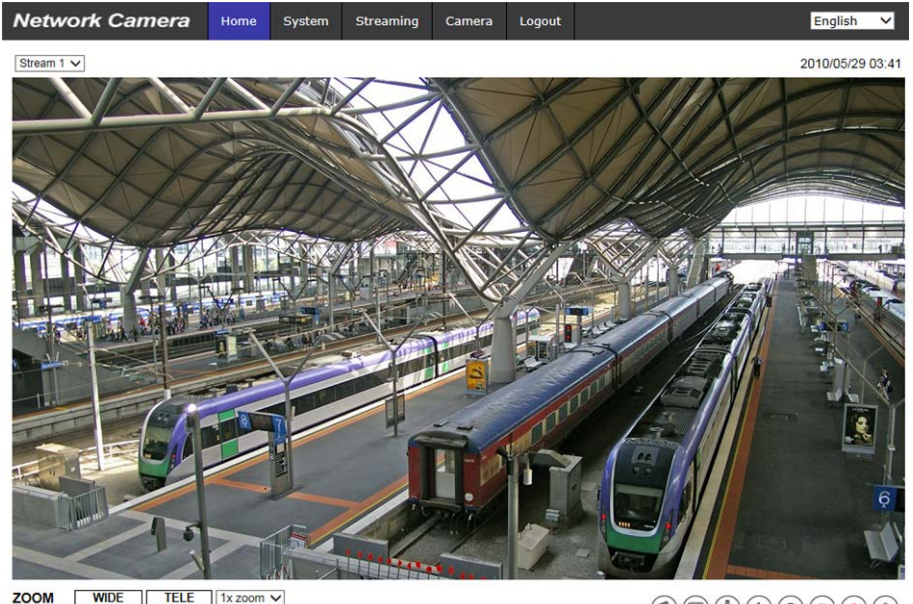

**ZOOM** WIDE TELE 1x zoom v<br> **FOCUS** NEAR FAR<br>
AF Mode MANUAL ZM TRIG PUSH AF

 $\textcircled{\footnotesize{h}}\textcircled{\footnotesize{h}}\textcircled{\footnotesize{h}}\textcircled{\footnotesize{h}}\textcircled{\footnotesize{h}}\textcircled{\footnotesize{h}}\textcircled{\footnotesize{h}}\textcircled{\footnotesize{h}}$ 

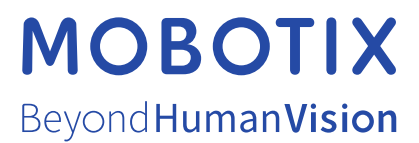

FR\_03/21

MOBOTIX AG • Kaiserstrasse • D-67722 Langmeil • Tél. : +49 6302 9816 - 103 • sales@mobotix.com • www.mobotix.com/fr MOBOTIX est une marque déposée de MOBOTIX AG en Union Européenne, aux États-Unis et dans d'autres pays. Susceptible de modification sans préavis. MOBOTIX ne se tient responsable d'aucune erreur technique ou de rédaction, ni d'omission dans le présent document. Tous droits réservés. © MOBOTIX AG 2020